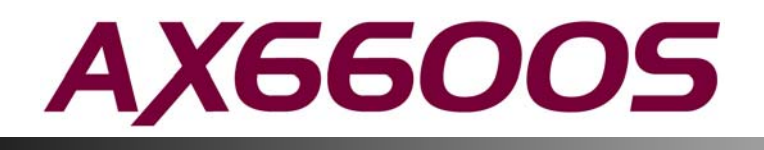

ALAXALA AX6600S Hardware Instruction Manual Corrections

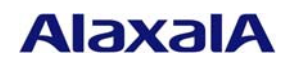

Released December 25, 2015 (Edition 3)

#### ■ Preface

This document contains corrections for the AX6600S Hardware Instruction Manual (Copyright (C) 2009, ALAXALA Networks Corporation. All rights reserved.).

If you intend to use the Switch, please read this document carefully.

This document applies to the following manual:

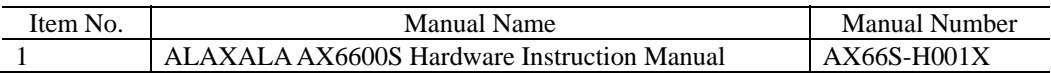

#### ■ Trademarks

- Ethernet is a product name of Xerox Corporation.
- Windows is a registered trademark of Microsoft Corporation in the United States and other countries.
- Other company and product names are trademarks or registered trademarks of their respective owners.
- Note

The information in this document is subject to change without notice.

■ Edition history December 25, 2015 (Edition 3)

#### ■ Copyright

Copyright (C) 2010, 2015, ALAXALA Networks Corporation. All rights reserved.

Conventions: The terms "Switch" and "switch"

The term Switch (upper-case "S") is an abbreviation for any or all of the following models:

• AX6600S series switch

The term switch (lower-case "s") might refer to a Switch, another type of switch from the current vendor, or a switch from another vendor. The context decides the meaning.

# Contents

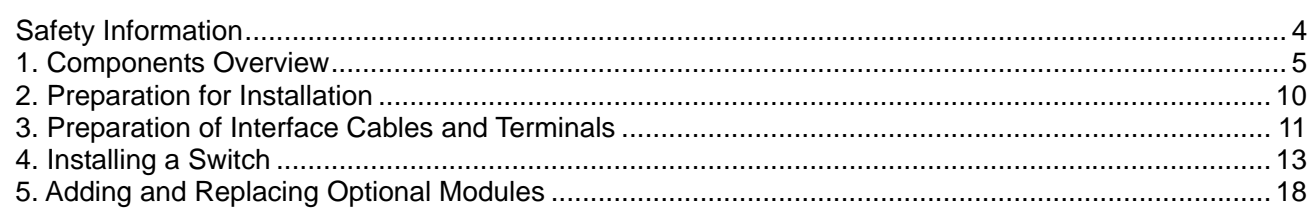

# *Safety Information*

The following note has been added after "Avoid looking directly at laser beams.".

#### **Addition:**

Do not touch the SFP-T transceiver during operation or just after operation has stopped.

During operation and when a link is being established, the temperature of the SFP-T transceiver can rise to 65°C. Do not touch the SFP-T transceiver while it is operating and just after it has stopped. Doing so could result in burns.

Caution: Hot (During operation, all sides are very hot.)

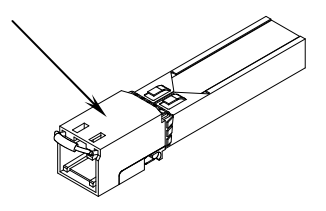

When you remove the SFP-T transceiver, use the procedure below. Failure to do so could result in burns.

- To remove the SFP-T transceiver while the Switch is on, execute the inactive command, and then wait 5 minutes before removing the SFP-T transceiver.

- To remove the SFP-T transceiver while the Switch is off, turn off the Switch, and then wait 5 minutes before removing the SFP-T transceiver.

The following label is affixed to the SFP-T transceiver.

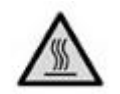

# *1. Components Overview*

# *1.6 Memory card (MC)*

A description of the SD1G has been added as (2) .

#### **Addition:**

(2) SD1G

This memory card is an SD memory card with a capacity of 1 GB.

Figure 1-33a External appearance

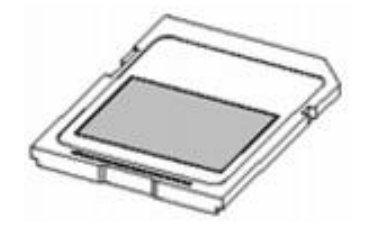

Label: ALAXALA SD1G

## *1.7 Transceiver*

### *1.7.1 SFP*

Table *1-18* is corrected as follows.

#### **Correction:**

#### Table 1-18 List of SFP transceivers

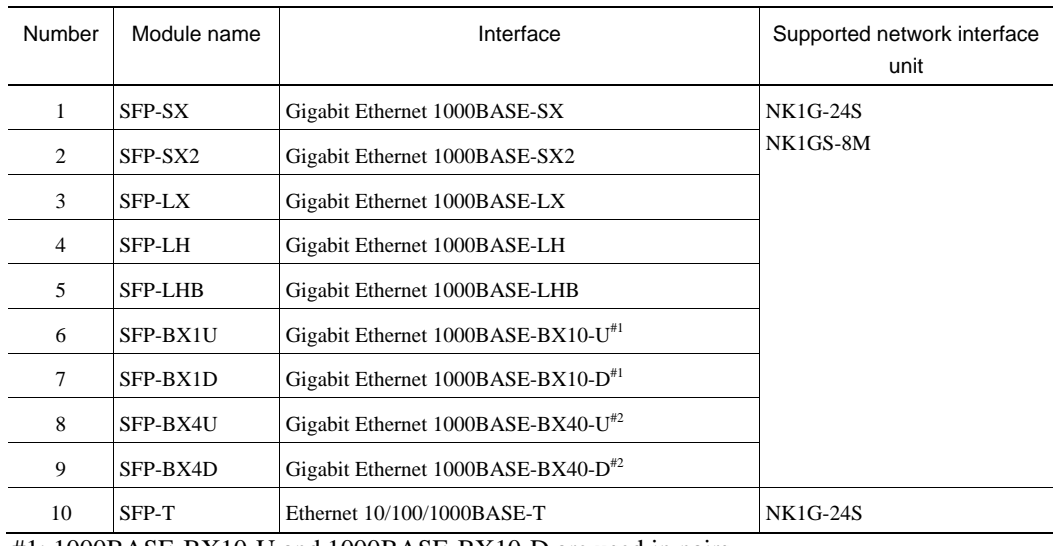

#1: 1000BASE-BX10-U and 1000BASE-BX10-D are used in pairs.

#2: 1000BASE-BX40-U and 1000BASE-BX40-D are used in pairs.

The caution about laser beams has been corrected as follows.

#### **Correction:**

 $\bigwedge$ CAUTION

SFP transceivers except the SFP-T transceiver use laser beams that are colorless and transparent, and invisible to the eye. Never look directly into the optical transceiver.

The explanation in (6) SFP-BX1U transceivers has been corrected as follows.

#### **Correction:**

(6) SFP-BX1U

Figure 1-34 External appearance

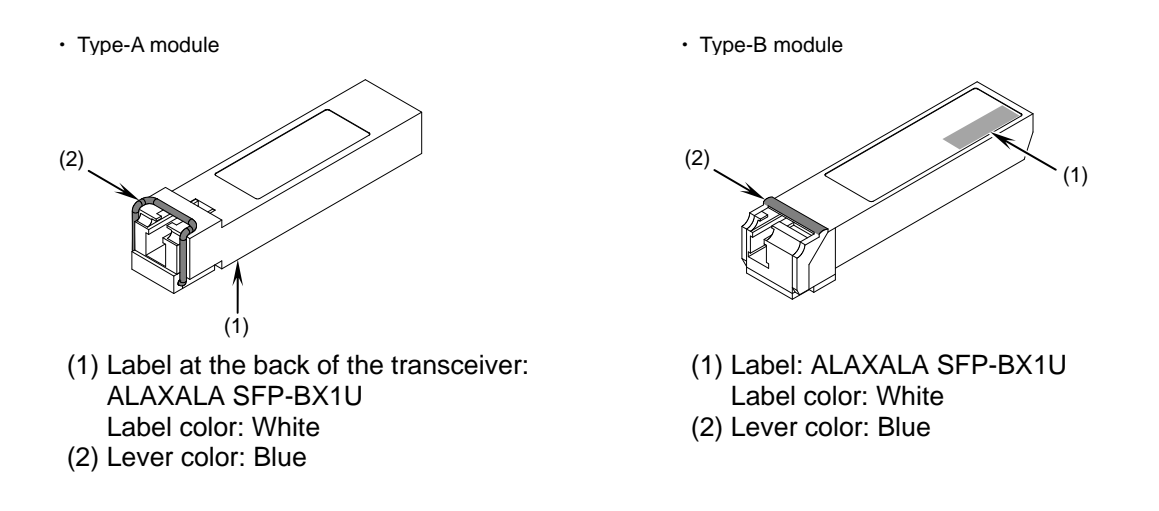

Two types of SFP-BX1U transceivers are available: a type-A module and a type-B **NOTE** module. Functionally, these two modules are identical.

The explanation in (7) SFP-BX1D transceivers has been corrected as follows.

#### **Correction:**

(7) SFP-BX1D

Figure 1-35 External appearance

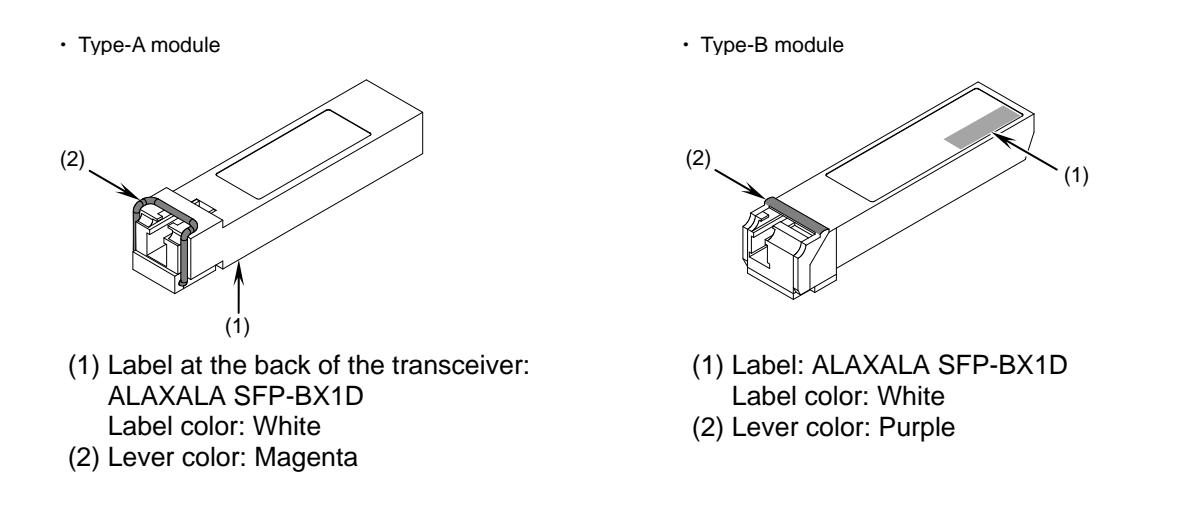

**NOTE** 

Two types of SFP-BX1D transceivers are available: a type-A module and a type-B module. Functionally, these two modules are identical.

The explanation in (8) SFP-BX4U transceivers has been corrected as follows.

#### **Correction:**

(8) SFP-BX4U

Figure 1-36 External appearance

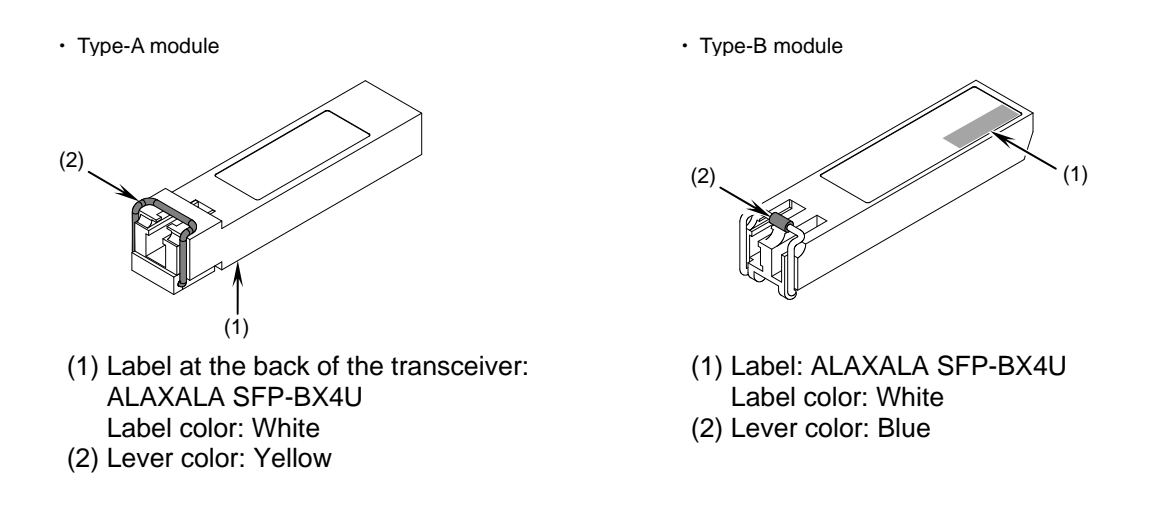

Two types of SFP-BX4U transceivers are available: a type-A module and a type-B **NOTE** module. Functionally, these two modules are identical.

The explanation in (9) SFP-BX4D transceivers has been corrected as follows.

#### **Correction:**

(9) SFP-BX4D

Figure 1-37 External appearance

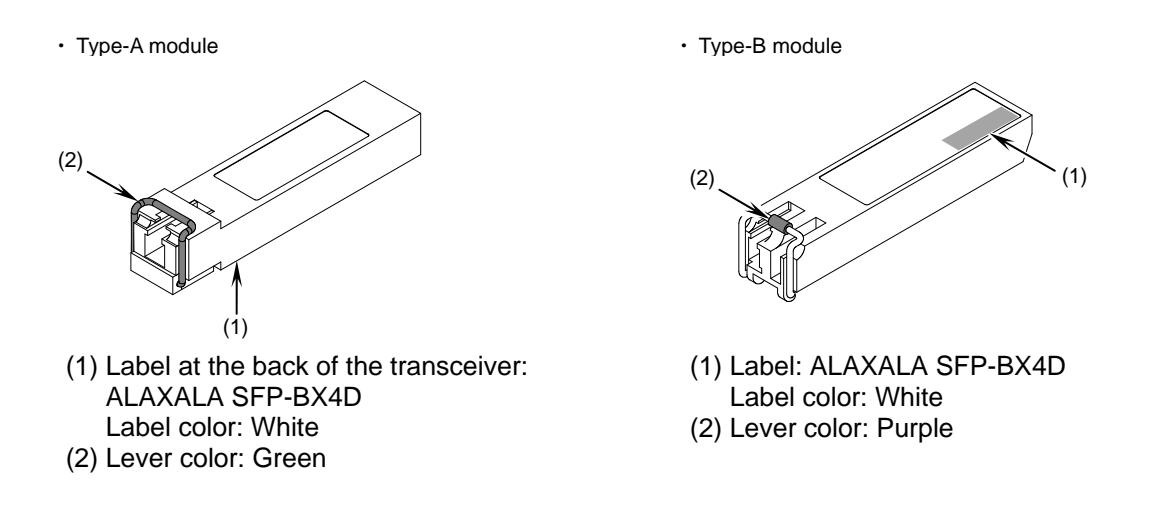

**NOTE** 

Two types of SFP-BX4D transceivers are available: a type-A module and a type-B module. Functionally, these two modules are identical.

A description of the SFP-T transceiver has been added as (10).

#### **Addition:**

(10) SFP-T

Figure 1-37a External appearance

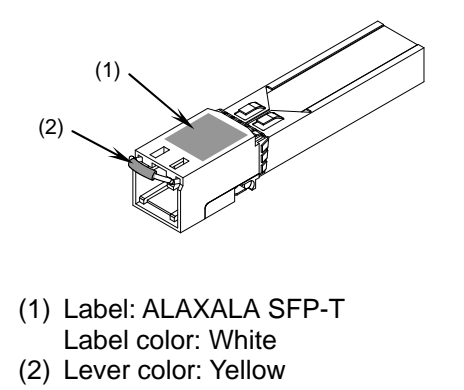

**NOTE** The SFP-T transceiver is supported by NK1G-24S.

### *1.7.2 XFP*

The explanation in (2) XFP-LR transceivers has been corrected as follows.

#### **Correction:**

(2) XFP-LR

Figure 1-44 External appearance

• Type-A module **Type-B module** 

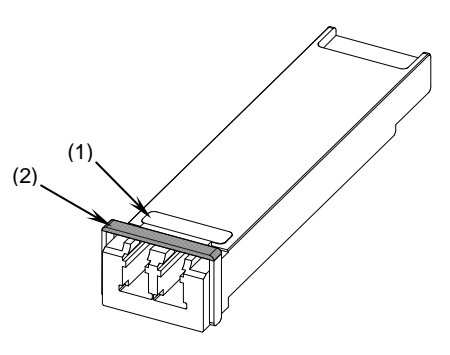

(1) Label: ALAXALA XFP-LR

(2) Lever color: Blue

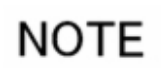

Two types of XFP-LR transceivers are available: a type-A module and a type-B module. Functionally, these two modules are identical.

(2)

(1)

# *2. Preparation for Installation*

## *2.4 Power supply facility*

### *2.4.1 Power supply facility for 100 V AC*

Table *2-5 Inrush current* has been corrected as follows.

#### **Correction:**

Table 2-5 Inrush current

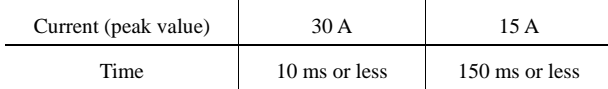

### *2.4.2 Power supply facility for 200 V AC*

Table *2-9 Inrush current* has been corrected as follows.

#### **Correction:**

Table 2-9 Inrush current

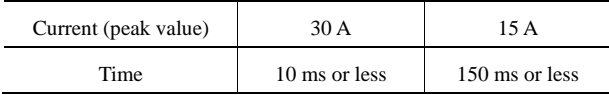

### *2.4.3 Power supply facility for −48 V DC*

Table *2-12 Inrush current* has been corrected as follows.

#### **Correction:**

Table 2-12 Inrush current

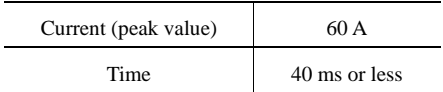

# *3. Preparation of Interface Cables and Terminals*

# *3.1 List of interface cables*

Table *3-1* has been corrected as follows.

#### **Correction:**

Table 3-1 Interface cables

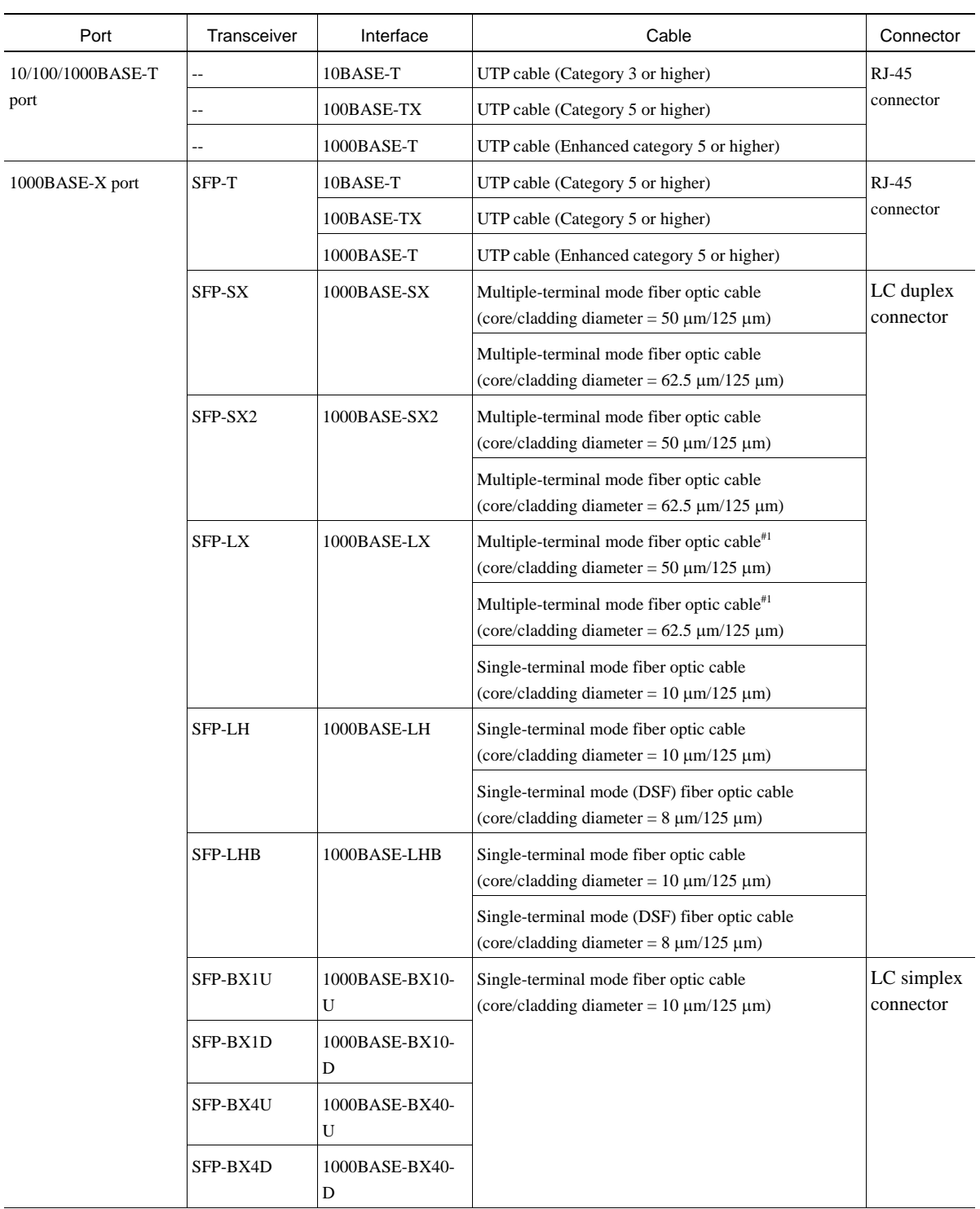

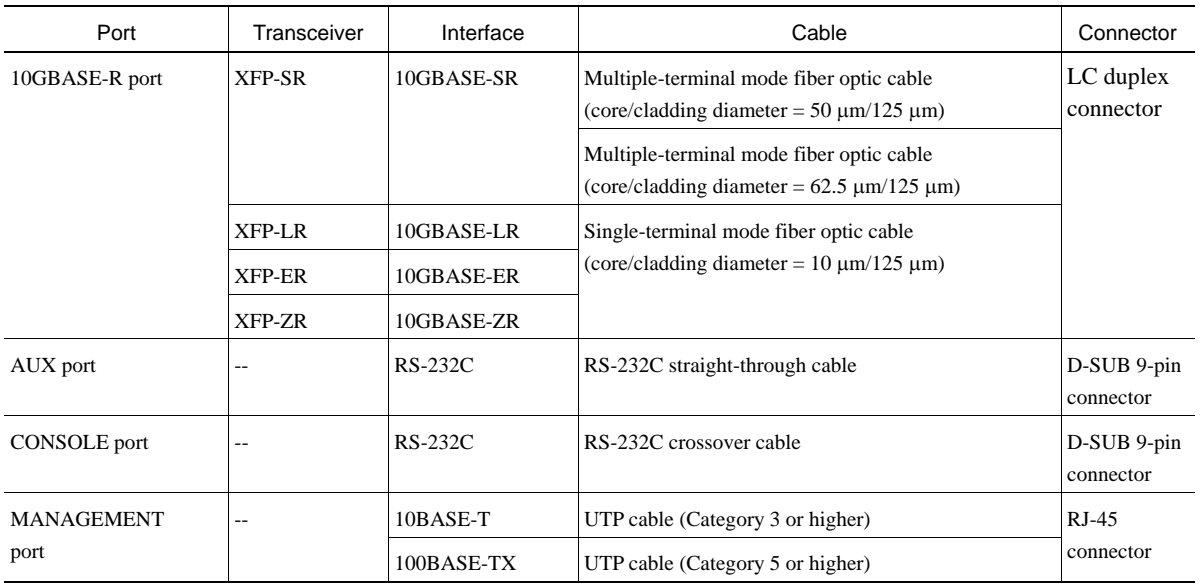

#1: Some kinds of multiple-terminal mode fiber optics might increase the BER (bit error rate) when used with 1000Baase-LX. In this case, proper communication can be established by using the mode-conditioning patch code.

## *3.2 Details about interface cables*

### *3.2.1 UTP cables (10/100/1000BASE-T)*

The SFP-T transceiver's physical specifications have been added as Table *3-2a*.

#### **Addition:**

Table 3-2a 10/100/1000BASE-T physical specifications (SFP-T transceiver)

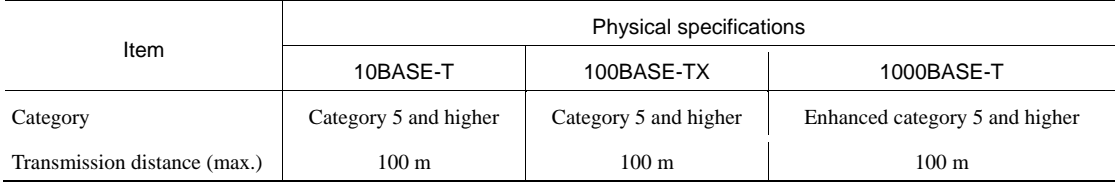

# *4. Installing a Switch*

## *4.9 Inserting and removing SFP transceivers*

The explanation about inserting and removing SFP transceivers has been corrected as follows.

#### **Correction:**

SFP transceivers with a network interface unit attached can be inserted and removed while the Switch is on.

### 4.9.1 Inserting or removing the SFP-SX, SFP-SX2, SFP-LX, SFP-LH, SFP-LHB, SFP-BX1U, SFP-BX1D, SFP-BX4U, or SFP-BX4D

#### (1) Inserting an SFP transceiver

Keep the lever upright as shown in the figure, and insert the SFP transceiver until you hear a click.

Figure 4-39 Inserting an SFP transceiver (upper port)

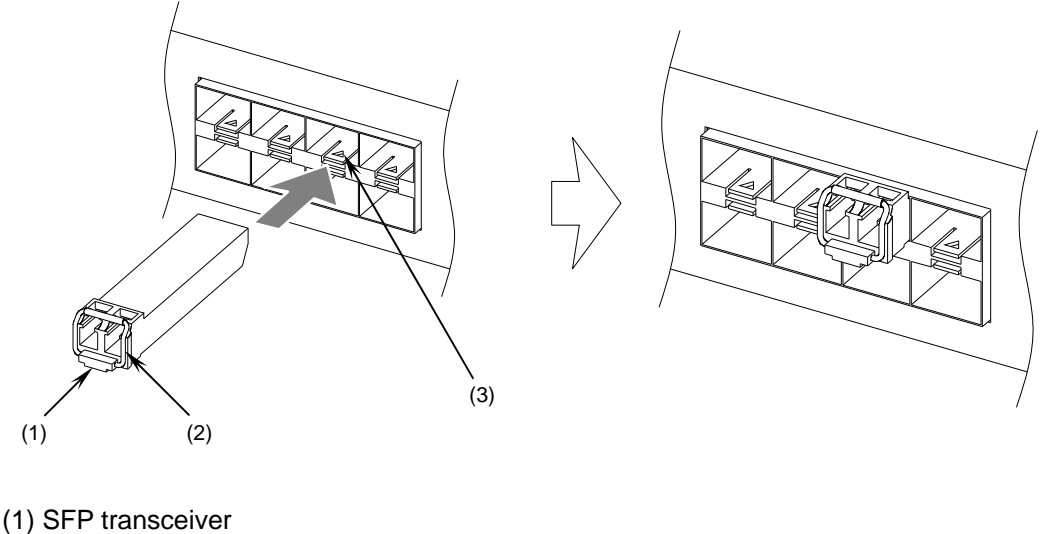

- 
- (2) Lever
- (3) Ethernet port

**NOTE** 

The above figure shows an example for inserting an SFP transceiver in the upper Ethernet port of the network interface unit.

If you want to insert an SFP transceiver in the lower Ethernet port, turn the SFP transceiver upside down and install it as shown in the figure below.

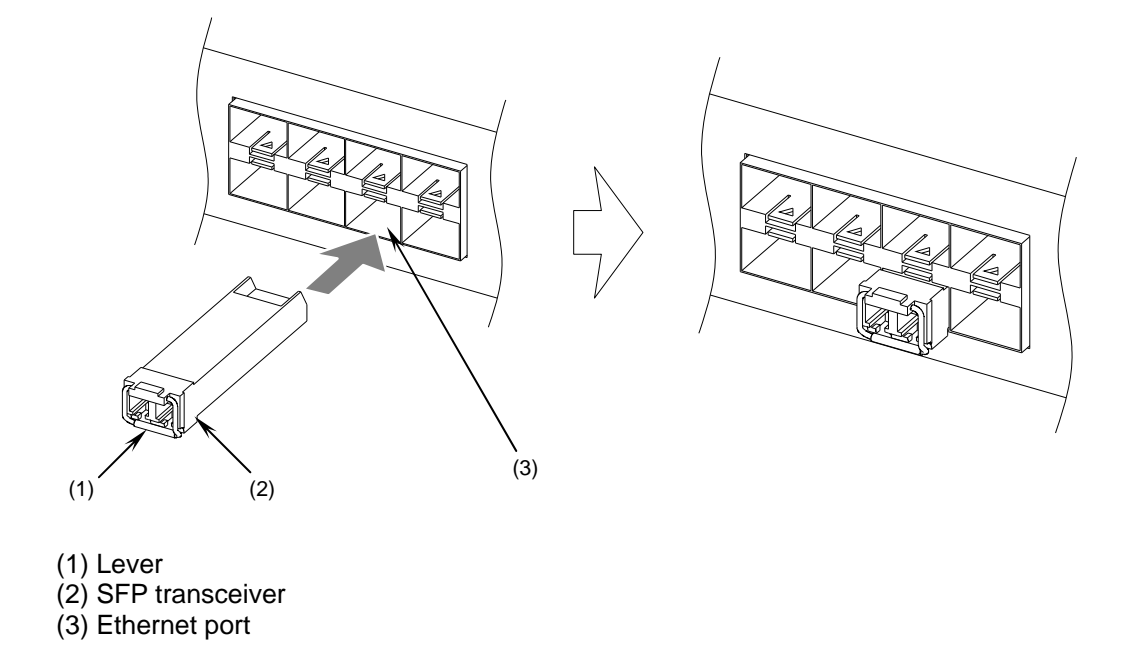

Figure 4-40 Inserting an SFP transceiver (lower port)

### (2) Removing an SFP transceiver

Press the lever down in the direction of the arrow. While holding down the lever, pull out the SFP transceiver.

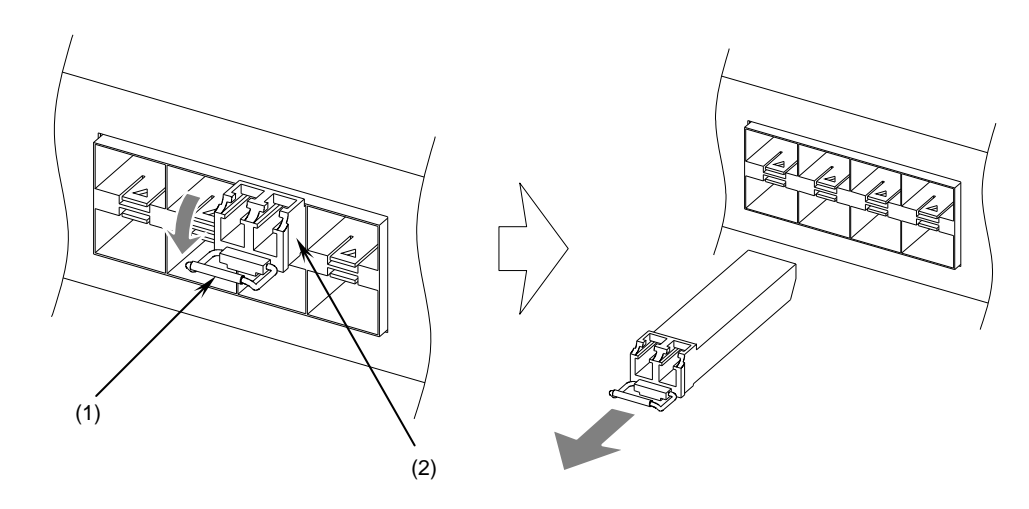

Figure 4-41 Removing an SFP transceiver

(1) Lever (2) SFP transceiver 4.9.2 Inserting and removing an SFP-T transceiver

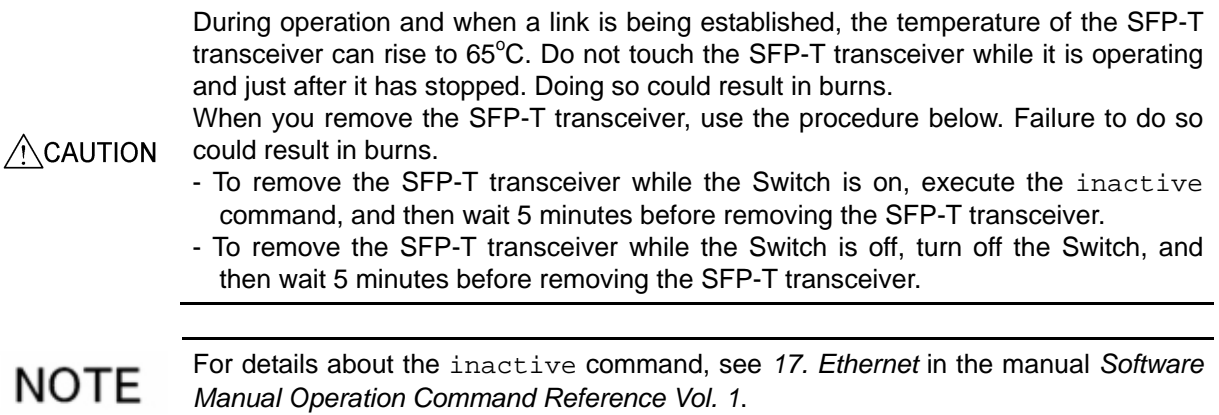

#### (1) Inserting an SFP-T transceiver

Keep the lever upright as shown in the figure, and insert the SFP transceiver until you hear a click.

Figure 4-41a Inserting an SFP transceiver (upper port)

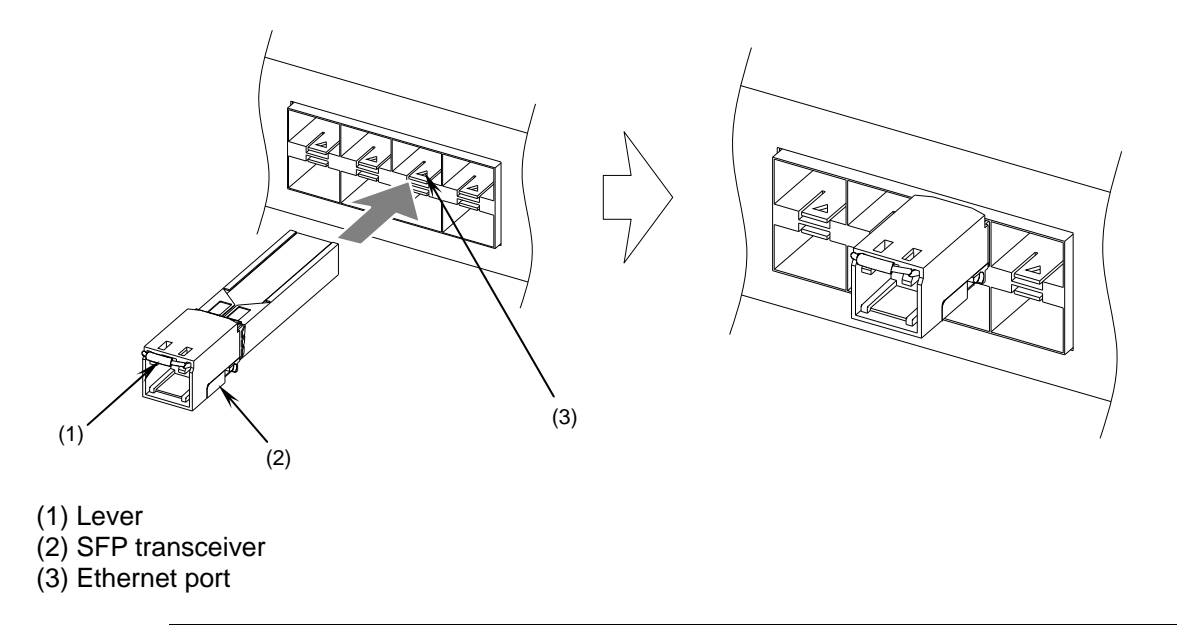

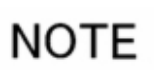

The above figure shows an example of inserting an SFP transceiver into the upper Ethernet port of the network interface unit.

If you want to insert an SFP transceiver in the lower Ethernet port, turn the SFP transceiver upside down and install it as shown in the figure below.

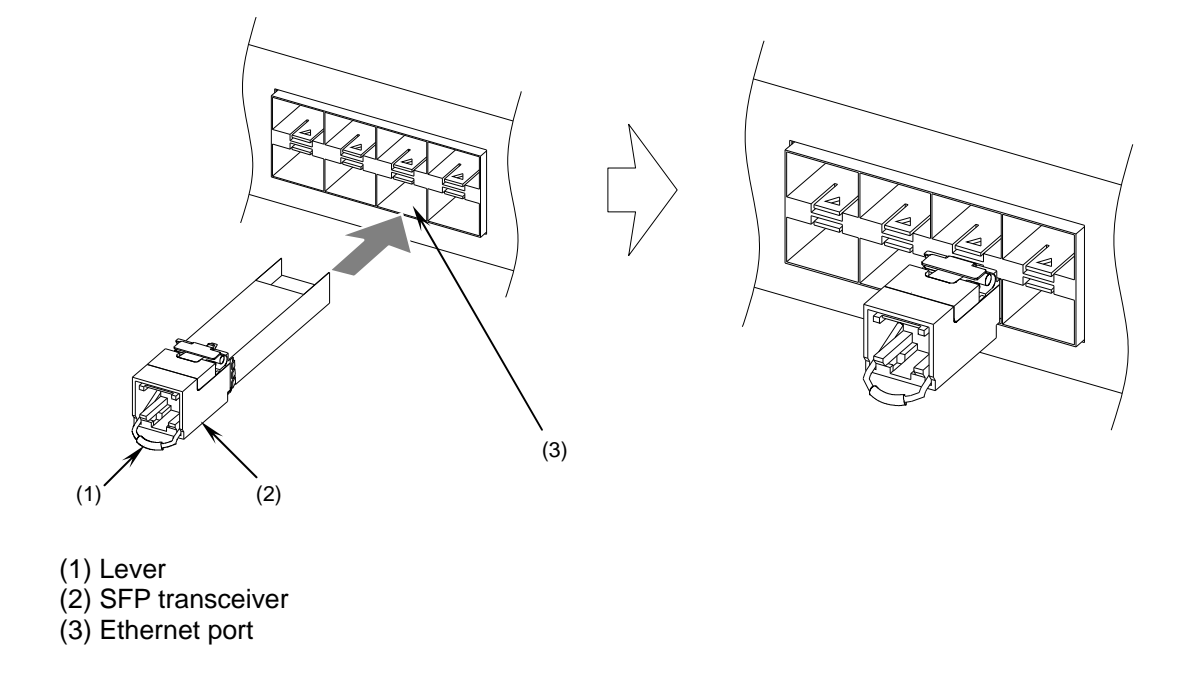

Figure 4-41b Inserting an SFP transceiver (lower port)

#### (2) Removing an SFP-T transceiver

Press the lever down in the direction of the arrow. While holding the lever, pull out the SFP transceiver.

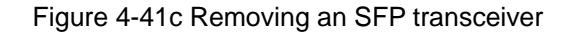

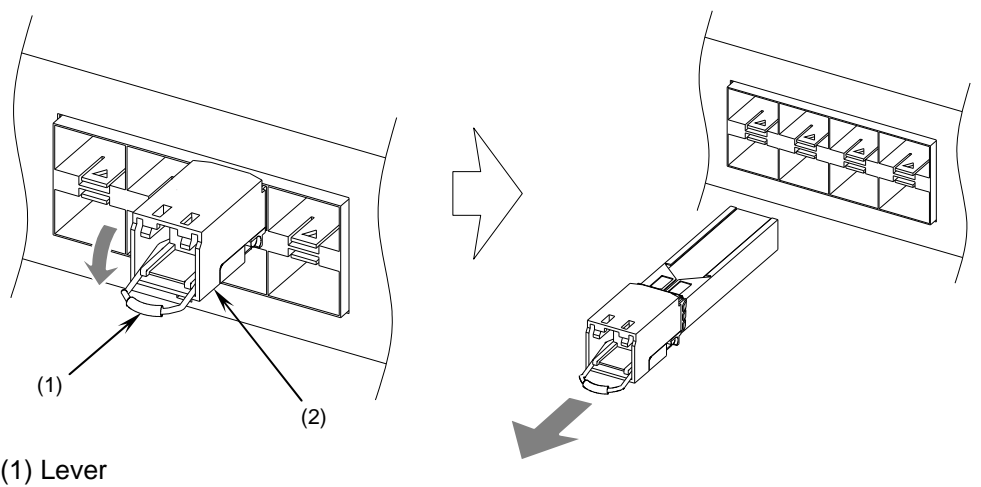

(2) SFP transceiver

## *4.12 Connecting interface cables*

The explanation about connecting a UTP cable has been corrected as follows.

#### **Correction:**

#### (1) UTP cable

Push the connector until you hear a click.

Figure 4-46 Connecting a UTP cable

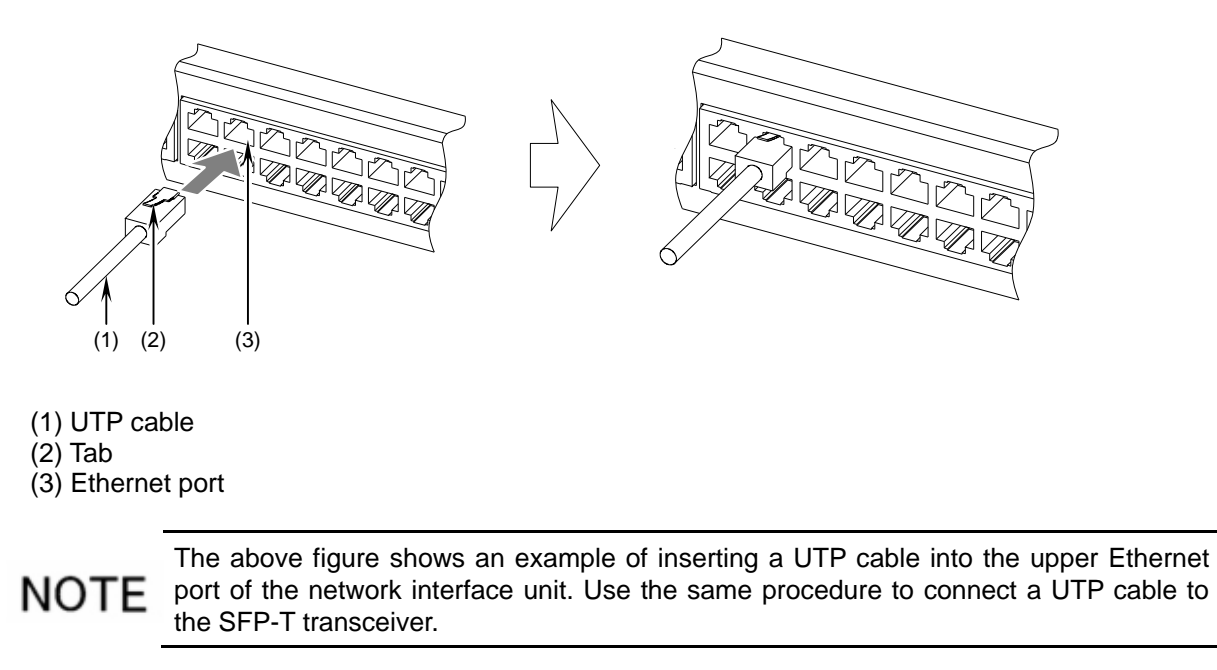

**NOTE** 

To detach the cable, hold the tab down and pull out the connector.

# *5. Adding and Replacing Optional Modules*

### *5.5 Adding or replacing a control and switching unit*

The explanation, notes, and figures in *(2) Installing a control and switching unit* have been corrected as follows.

#### **Correction:**

(2) Installing a control switching unit

A control and switching unit can be installed while the Switch is on.

Note, however, that the procedure varies depending on whether the Switch is on or off.

In addition, the procedure also varies depending on whether the installed control and switching unit is the active system or the standby system. Install the unit while referring to the following figure.

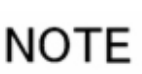

When replacing both units with the Switch turned off in a dual configuration, first install the active system and restore the operating information (steps 1 to 6-1), and then install the standby system and restore the operating information (steps 1 to 6-2).

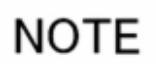

For details about steps 1 to 6 in the figure, see the description of the steps that follow Figure *5-23 Installation overview*.

#### Figure 5-23 Installation overview

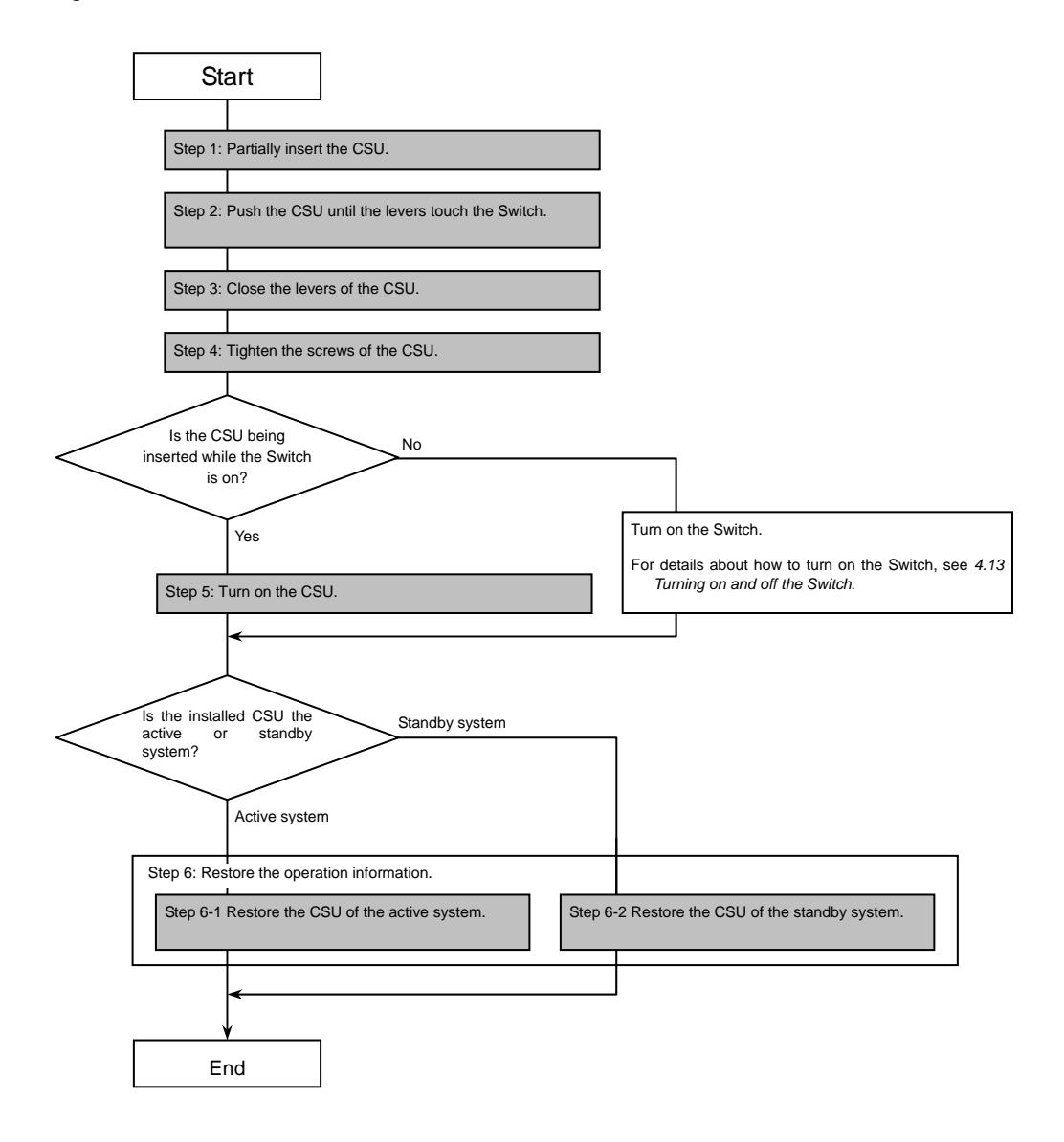

The description of (2) Installing a control and switching unit (step 6) has been corrected as follows.

#### **Correction:**

#### Step 6

Restore the operation information. Because the restoration procedure is different for the active system and the standby system, make sure you perform the appropriate procedure.

6-1 Restoring the control and switching unit of the active system

1. Restore the operating information from the file you have backed up. (Use the restore command.) To do this, use the backup file stored on a memory card or an ftp server.

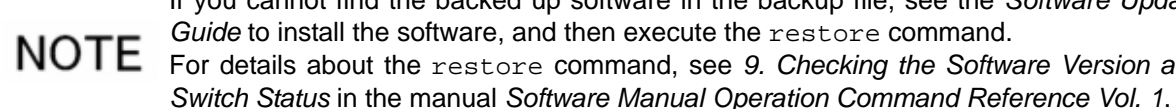

If you cannot find the backed up software in the backup file, see the *Software Update Guide* to install the software, and then execute the restore command. For details about the restore command, see *9. Checking the Software Version and* 

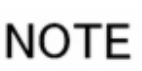

BOOT INST OS is displayed on the system operation panel of the control and switching NOTE unit if the software is not installed. When the software is installed, BOOT INST OS disappears.

6-2 Restoring the control and switching unit of the standby system

- 1. Install the software on the control and switching unit of the standby system. (Use the cd command to move to the directory where the update file is stored, and then use the ppupdate command. Initially, the update file is named  $k$ . img and is saved in the /usr/var/update directory.)
- 2. Restart the control and switching unit of the standby system. (Use the reload standby command.)
- 3. Synchronize the configuration, user account, password, and license key settings of the standby system with the settings of the active system. (Use the synchronize command.)
- 4. When an optional license is installed, restart the control and switching unit of the standby system in order to apply the license key information. (Use the reload standby command.)

If you cannot find the update file in /usr/var/update, see the *Software Update*  **NOTE** *Guide* to transfer the update file to the Switch, and then execute the ppupdate command.

For details about the commands to be used, see the following manuals: cd command: *4. Operating the Configuration and Files* in the manual *Software Manual Operation Command Reference Vol. 1*

ppupdate command: *14. Software Management* in the manual *Software Manual Operation Command Reference Vol. 1*

synchronize command: *10. BCU/CSU/MSU Redundancy* in the manual *Software Manual Operation Command Reference Vol. 2*

reload command: *9. Checking the Software Version and Switch Status* in the manual *Software Manual Operation Command Reference Vol. 1*

BOOT INST OS is displayed on the system operation panel of the control and switching  $\sf{NOTF}$  unit if the software is not installed. When the software is installed, BOOT INST OS disappears.